## การเข้าใช้งาน Microsoft Teams ผ่าน Browser

1.เปิดใช้งาน Browser เช่น Google Chrome หรือ Firefox และเข้าเว็ปของมหาลัย เพื่อทำการเข้าใช้งาน KMUTT Office 365

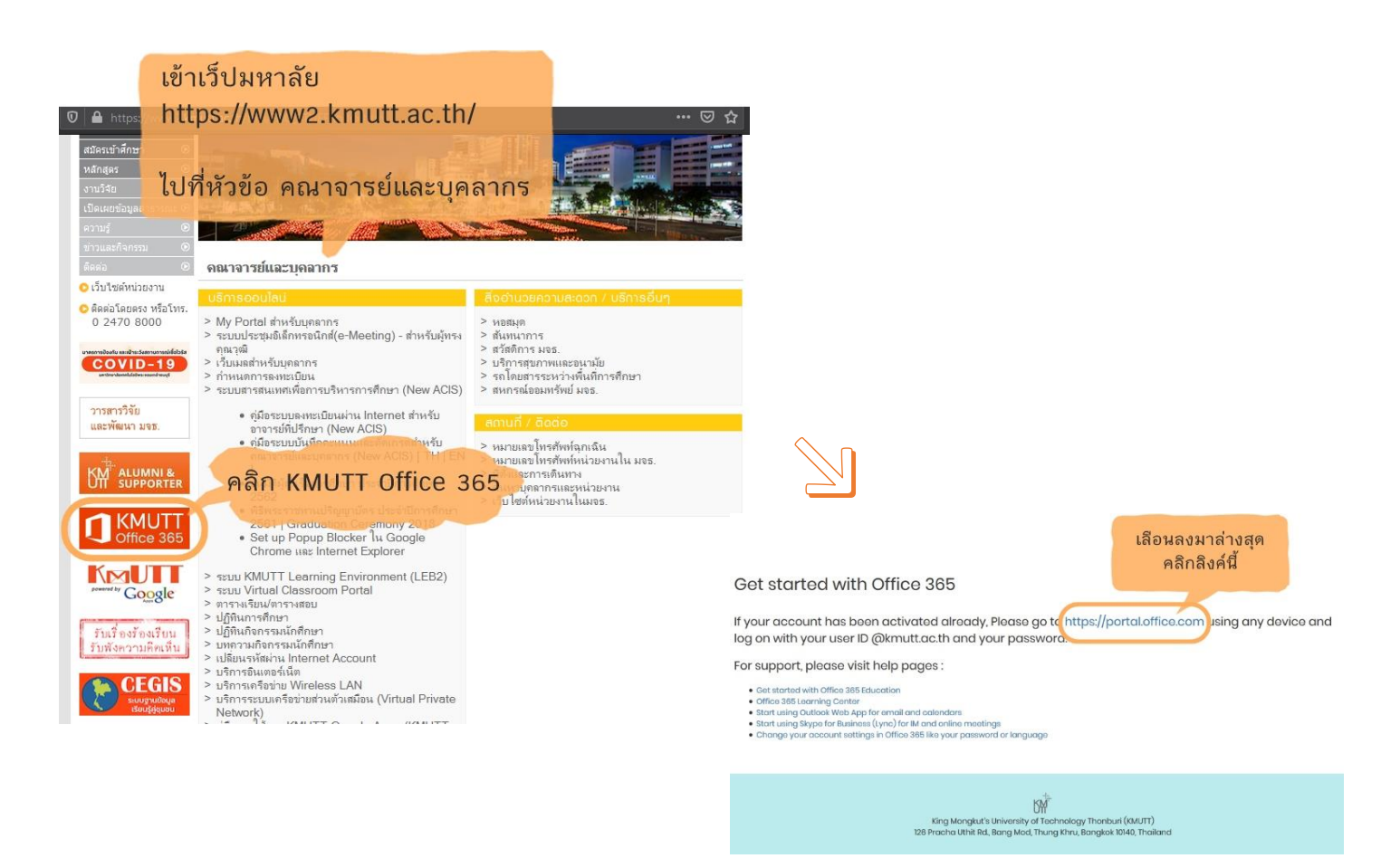

## 2.ท าการ Sign in ด้วย KMUTT Office365 account

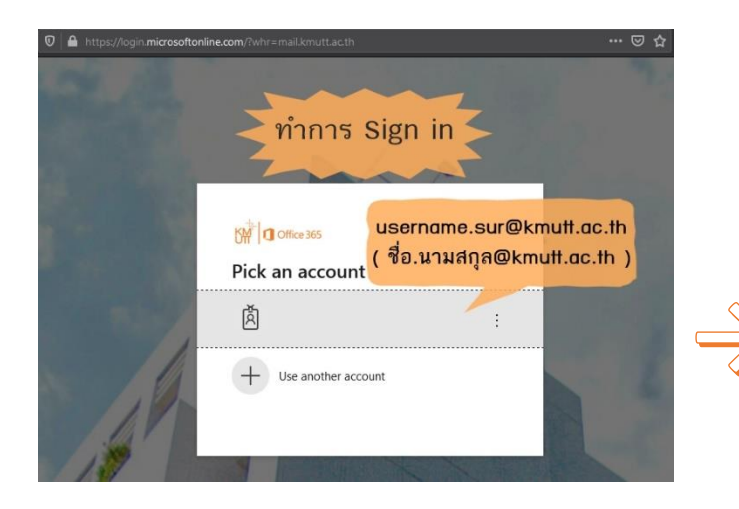

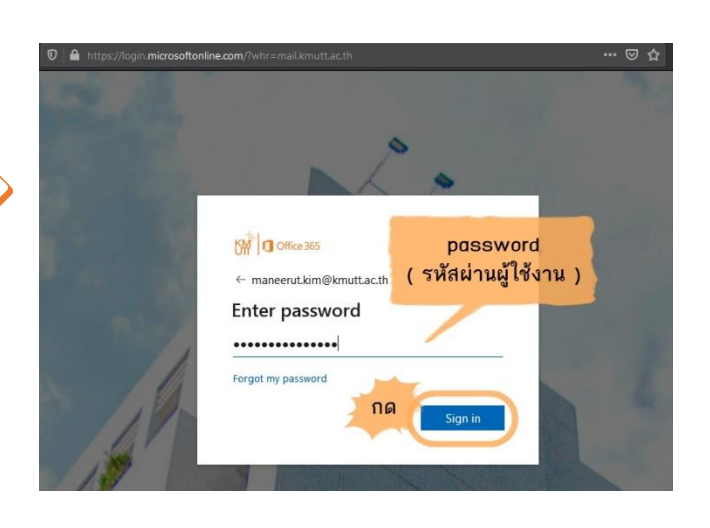

3.ก็จะเจอหน้า ของ Office365 ทำการคลิก All apps เพื่อจะเลือกใช้งาน Teams

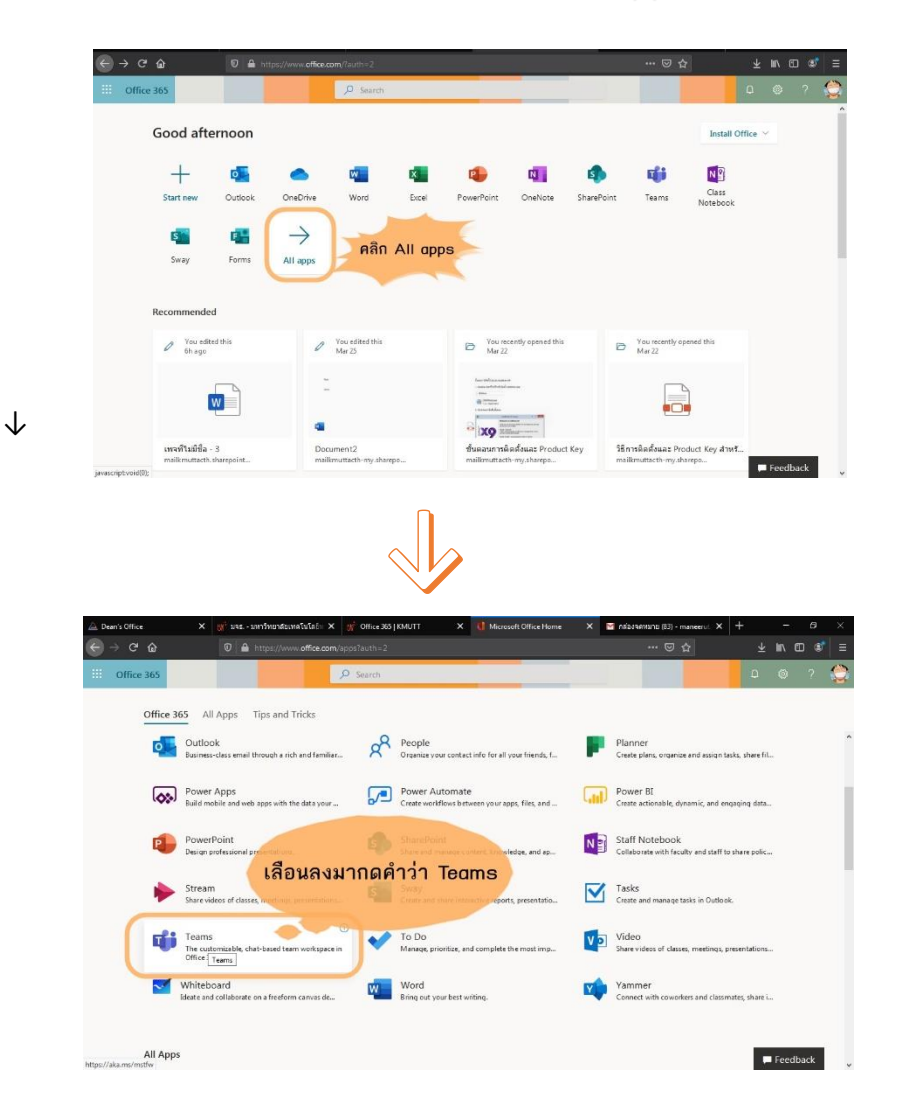

4. หน้าจอหลัก MS Teams ที่พร้อมใช้งาน ผ่าน Browser

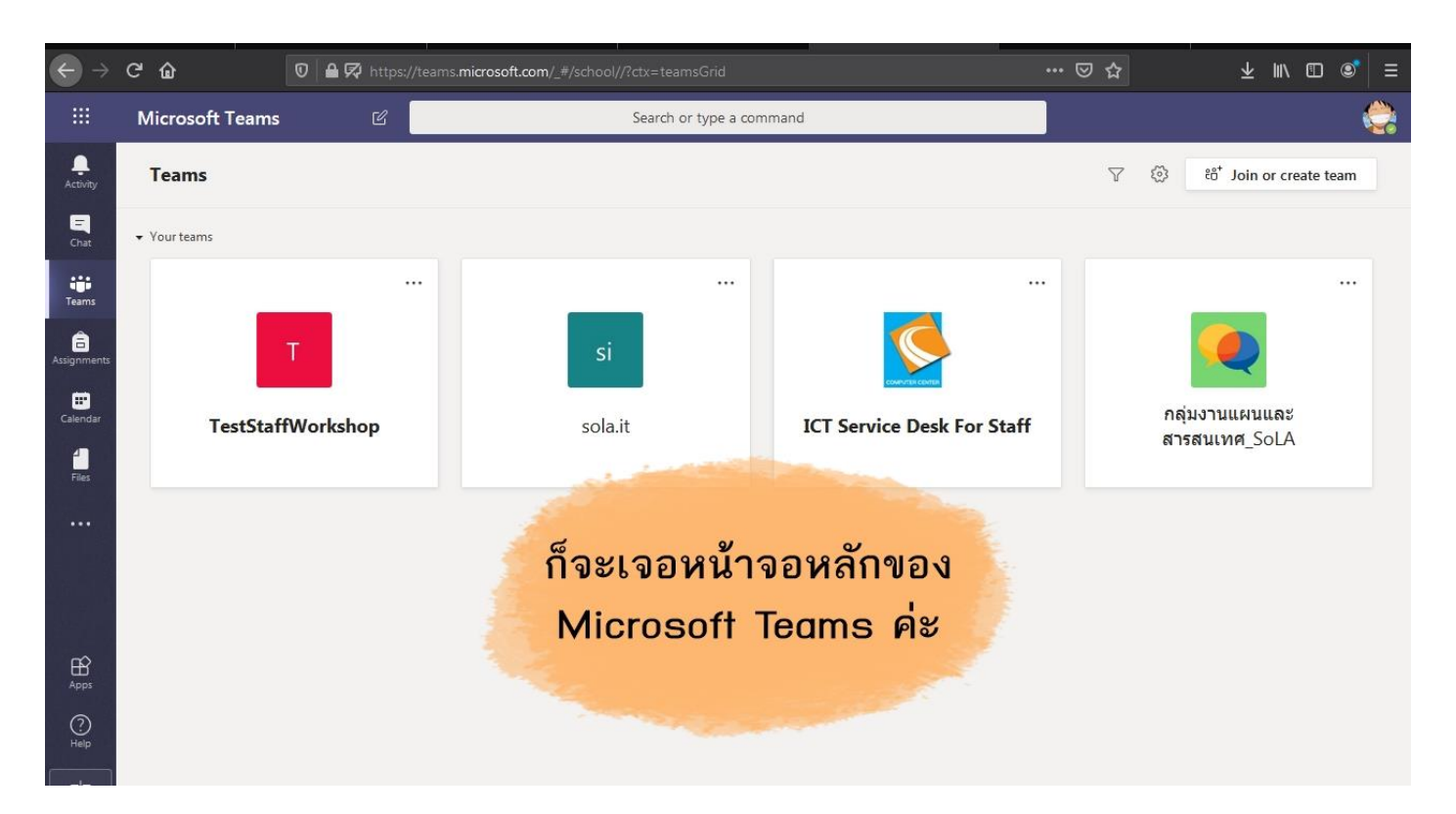